1. Accedere alla sala videoconferenze al seguente link:

https://iiszaccagnacarrara.webex.com/meet/salaconferenze

Apparirà la seguente pagina sul browser:

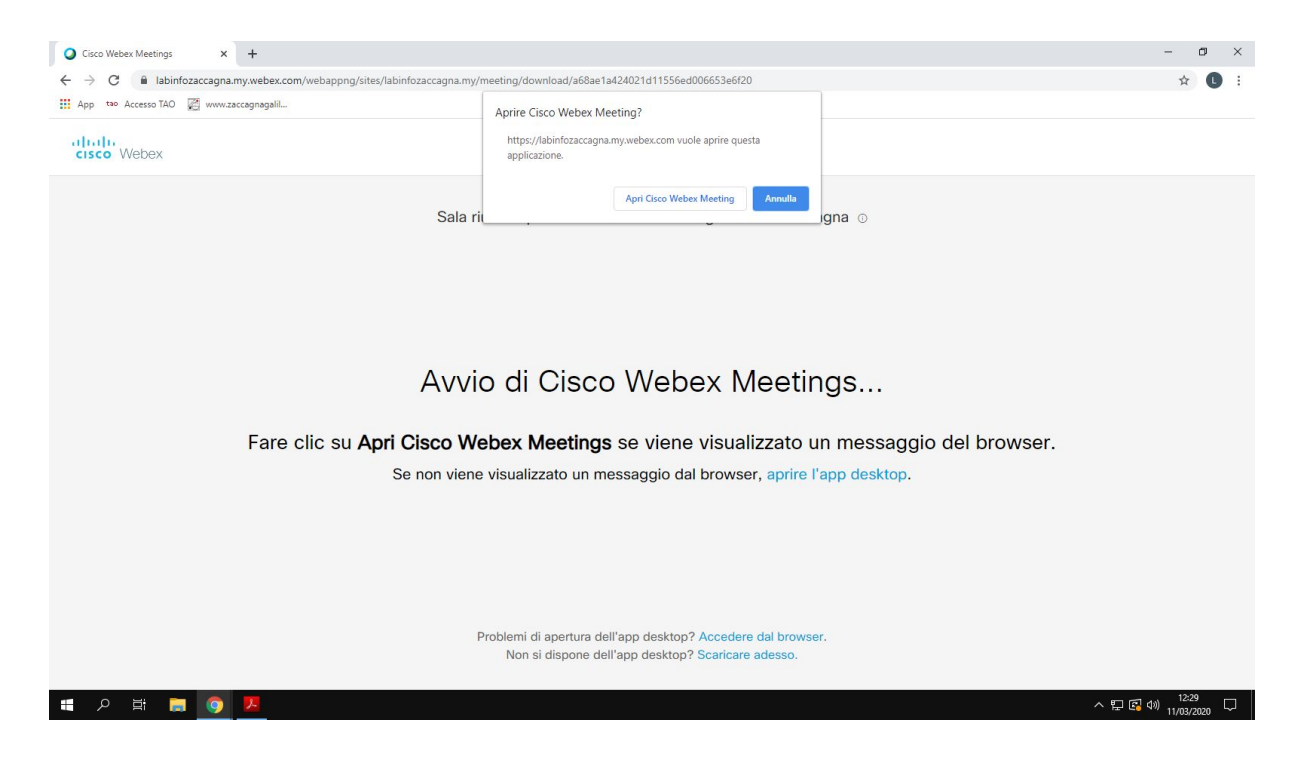

E' possibile accedere con due modalità alternative:

## **MODALITA' DA BROWSER** (non è necessario scaricare programmi)

2.a Fare clic su **Accedere dal browser** in basso alla pagina di cui al punto 1 e proseguire con le istruzioni al punto 3

Avvio di Cisco Webex Meetings...

Fare clic su Apri Cisco Webex Meetings se viene visualizzato un messaggio del browser. Se non viene visualizzato un messaggio dal browser, aprire l'app desktop.

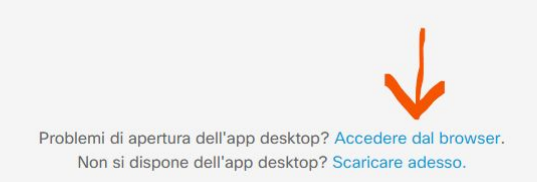

## **MODALITA' DESKTOP** (scaricando un programma apposito)

2.b Nella pagina di cui al punto 1 fare clic su **Apri Cisco Webex Meeting**, scaricando e installando il programma WEBEX.EXE

Una volta installato avviare il programma con doppio clic.

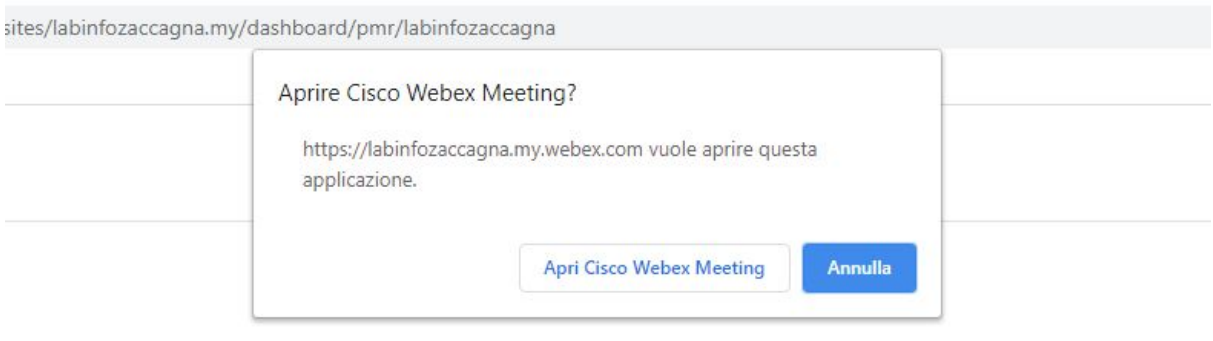

3. Apparirà la seguente schermata

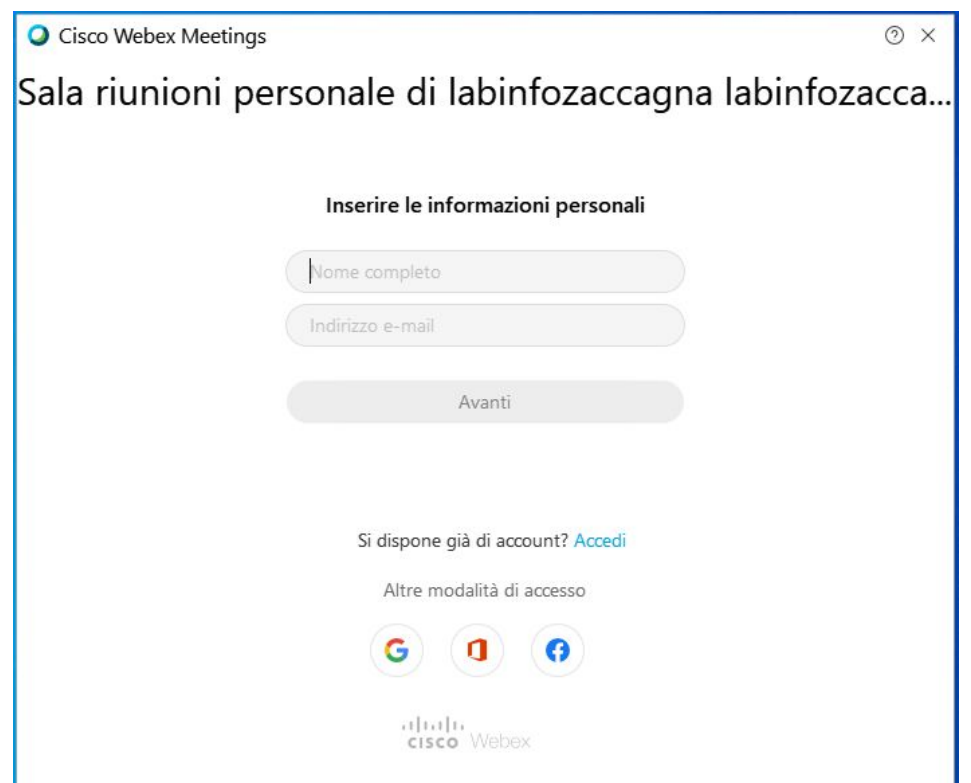

4. Inserire il proprio Nome e Cognome (apparirà ai partecipanti alla videoconferenza) e un indirizzo email valido

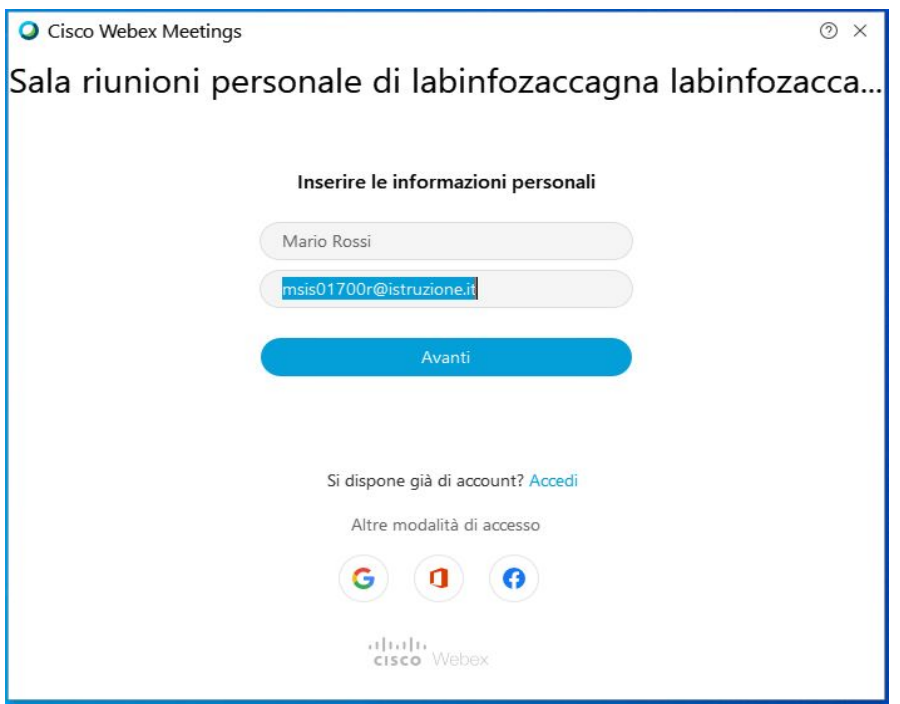

5. Fare clic su Avanti. Apparirà la seguente schermata e cliccare Ignora

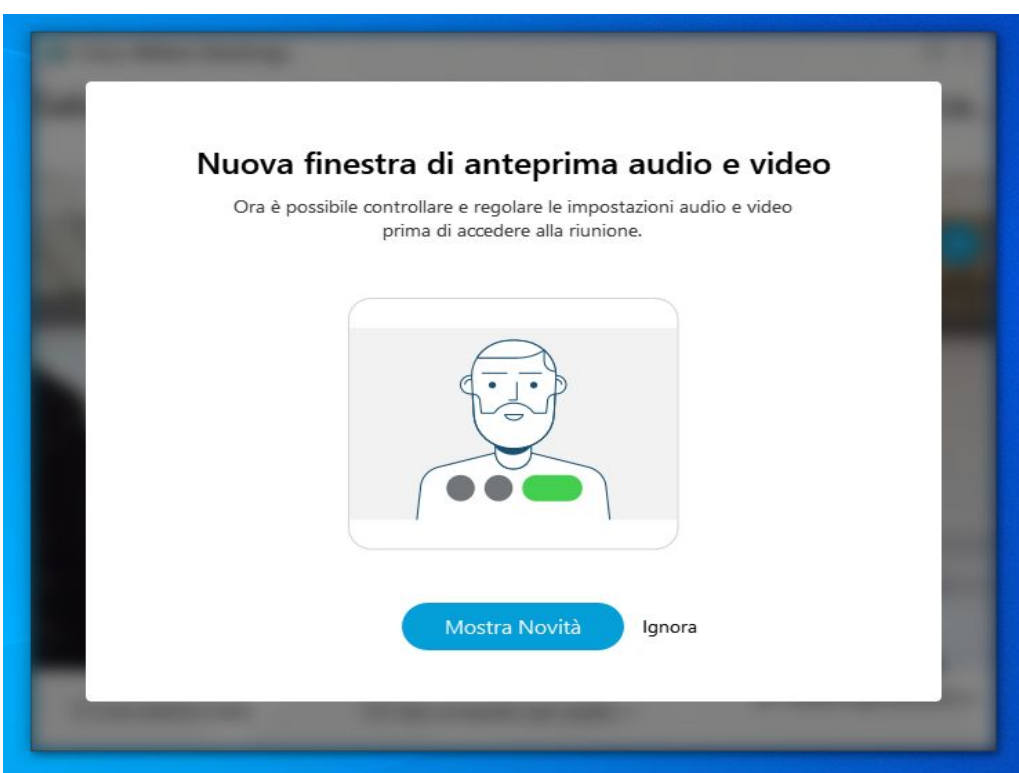

6. Apparirà la schermata che proietta l'immagine della propria webcam

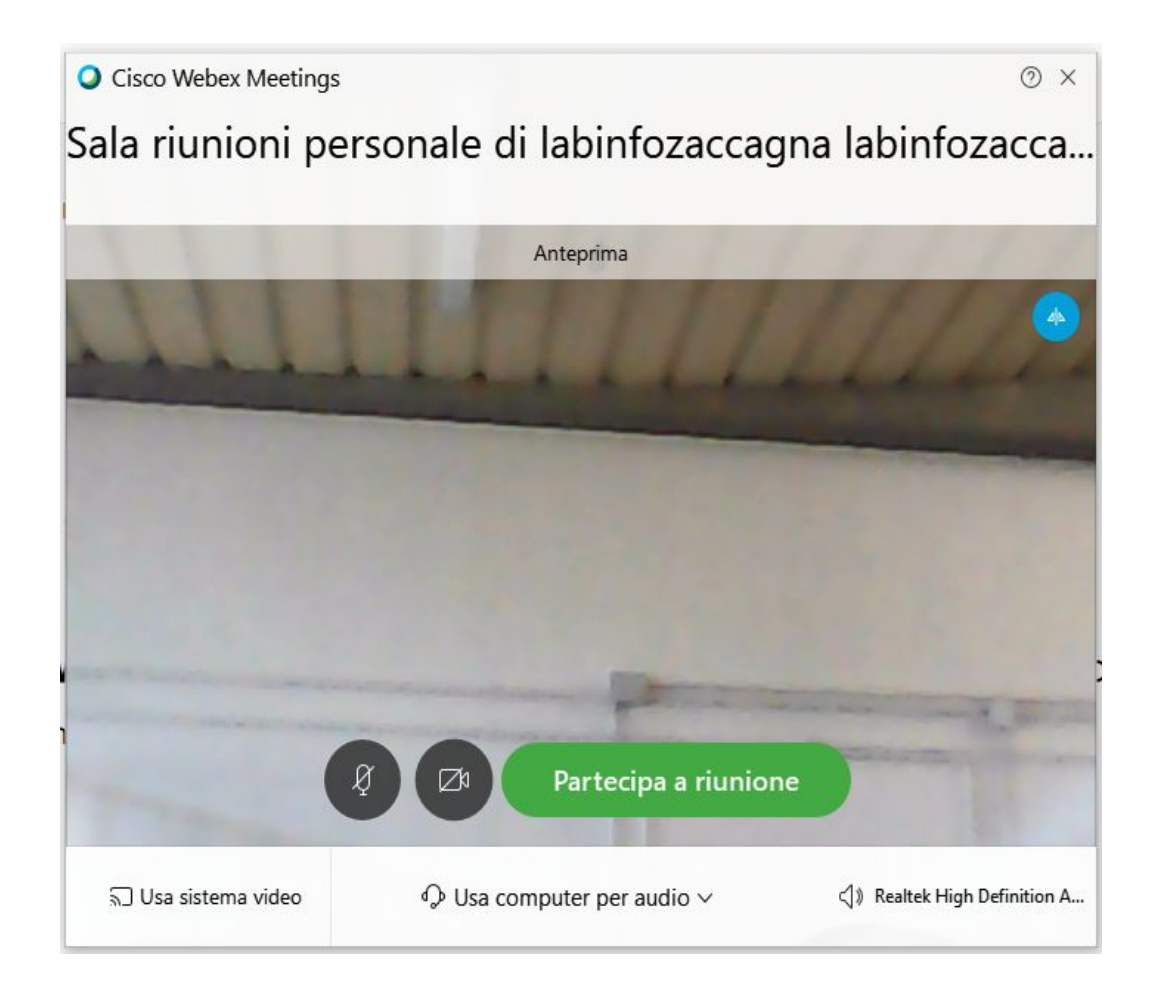

7. Cliccando su Partecipa a riunione, l'utente ha completato la procedura ed è pronto a partecipare alla videoconferenza.

Si ricorda che i partecipanti avranno webcam e microfoni attivi, per cui sarà opportuno non sovrapporre le voci dei partecipanti a quella del relatore di turno.